## Accessing National Geographic at Home

- 1. From the Kyrene Homepage, click on **Students** and select the **Educational Resources**link.
- 2. Click on the **National Geographic** button to launch the sign-in page.

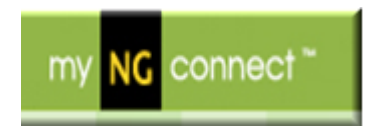

3. Enter the Kyrene username and password in the following format.

Username ksd\####### (need to add ksd\ in front of student ID#) Password Student's network password

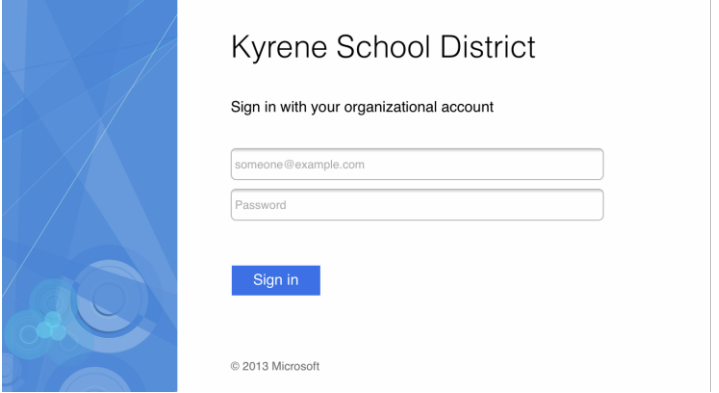

- 4. **Click Sign In**
- 5. Click on the National Geographic button.
- 6. Begin using NatGeo.